# **EDI Support Services**

# *User Documentation: Forgot Username/Password in the EDISS Gateway*

If a Submitter has forgotten their username or password, they can use the Forgot username/Forgot password options on the EDISS Gateway SSPR login screen to gain access to their account.

- **In this document:**
- • [Forgot Username](#page-0-0)  **[Option](#page-0-0)**

<span id="page-0-0"></span>Forgot Username Option

• [Forgot Password](#page-2-0)  **[Option](#page-2-0)** 

1. Click on Forgot Username?

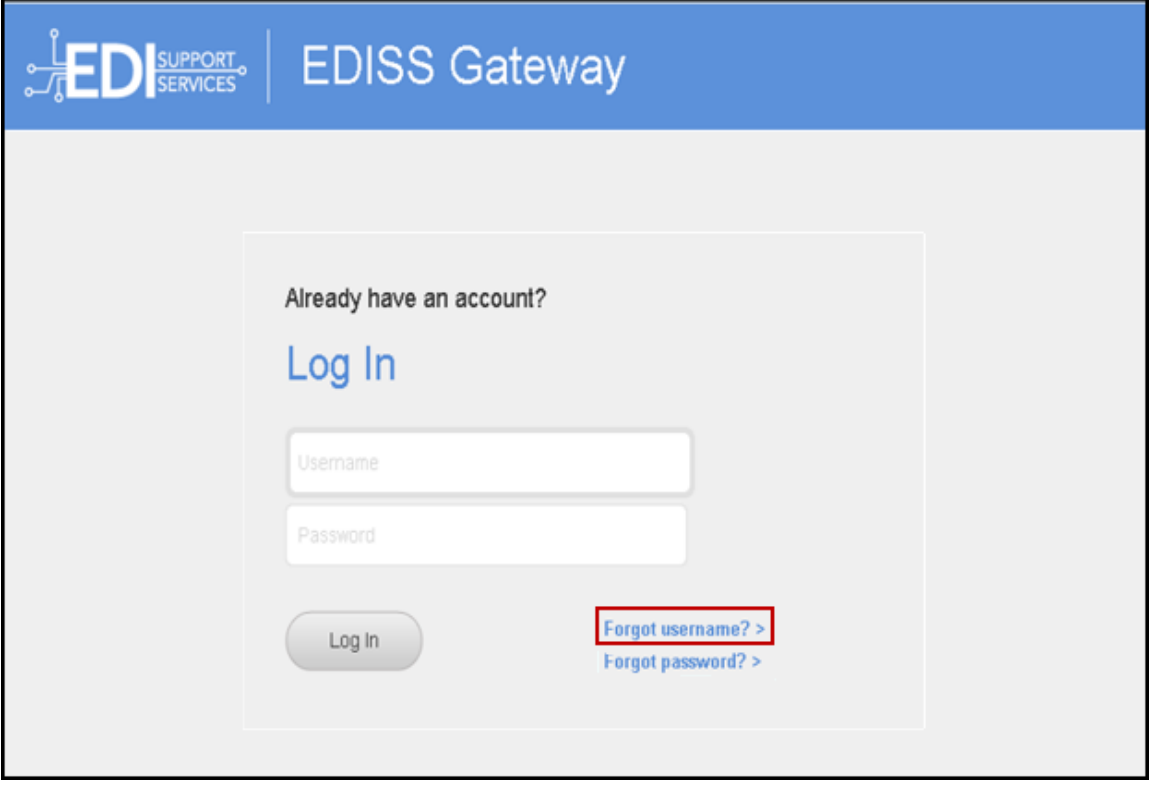

- 2. Enter email address attached to the SSPR account.
- 3. Click Search.

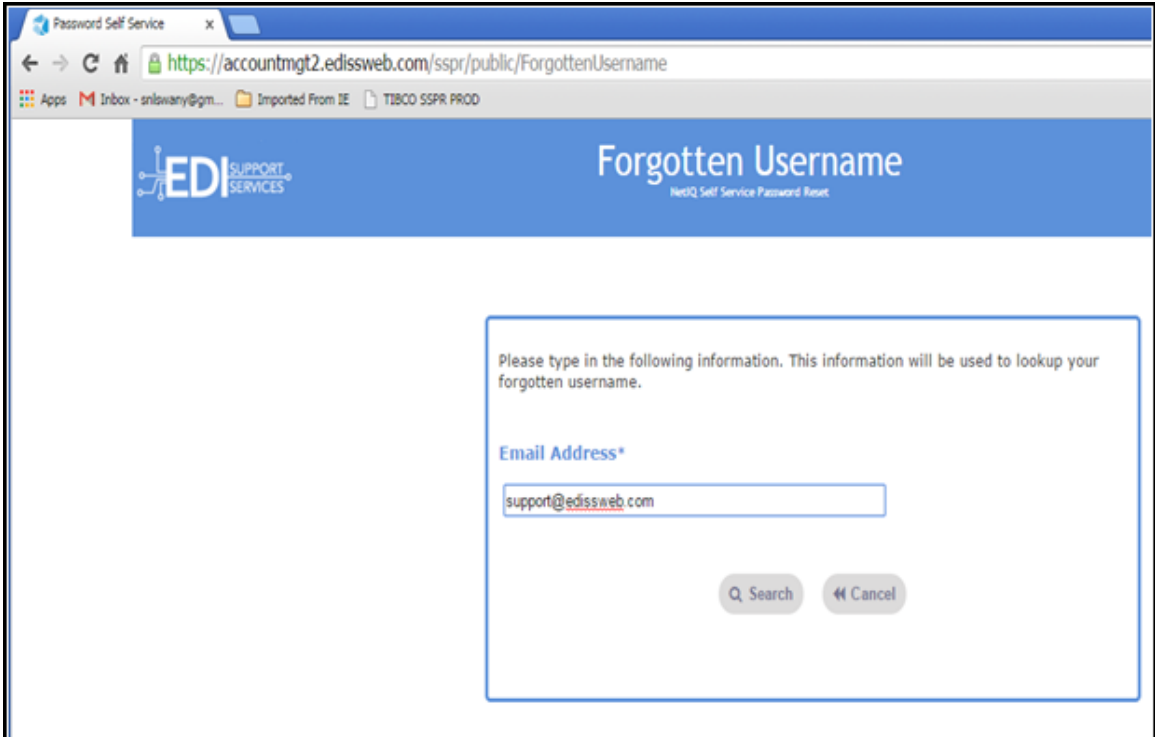

**Note:** If the email is not located, the screen will display *Unable to find* username. Please try again.

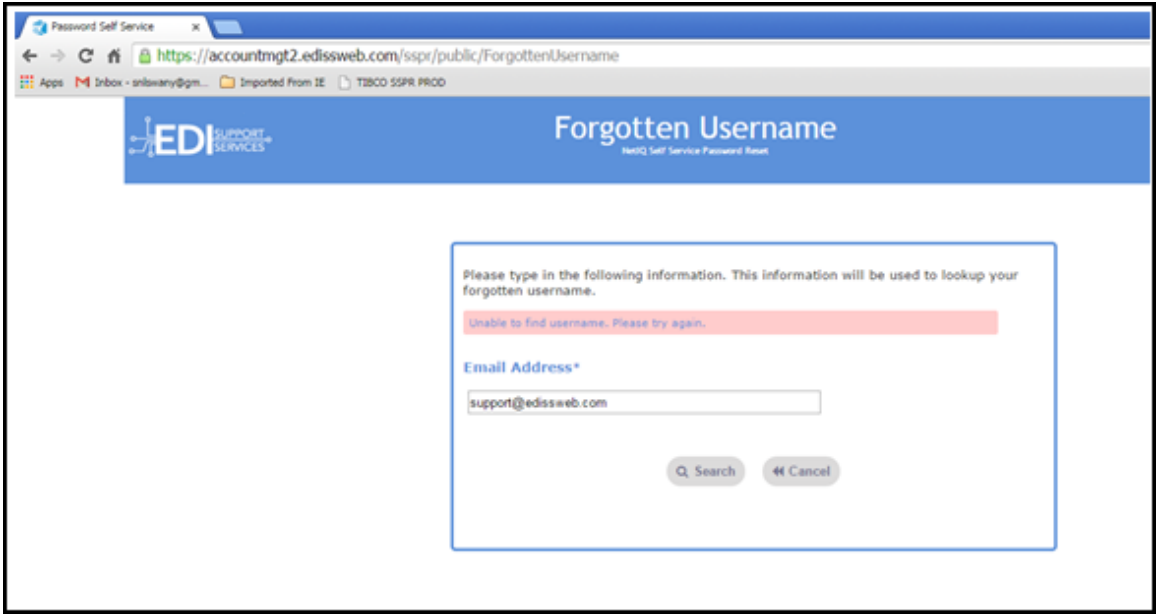

4. The Username associated with the email address will appear.

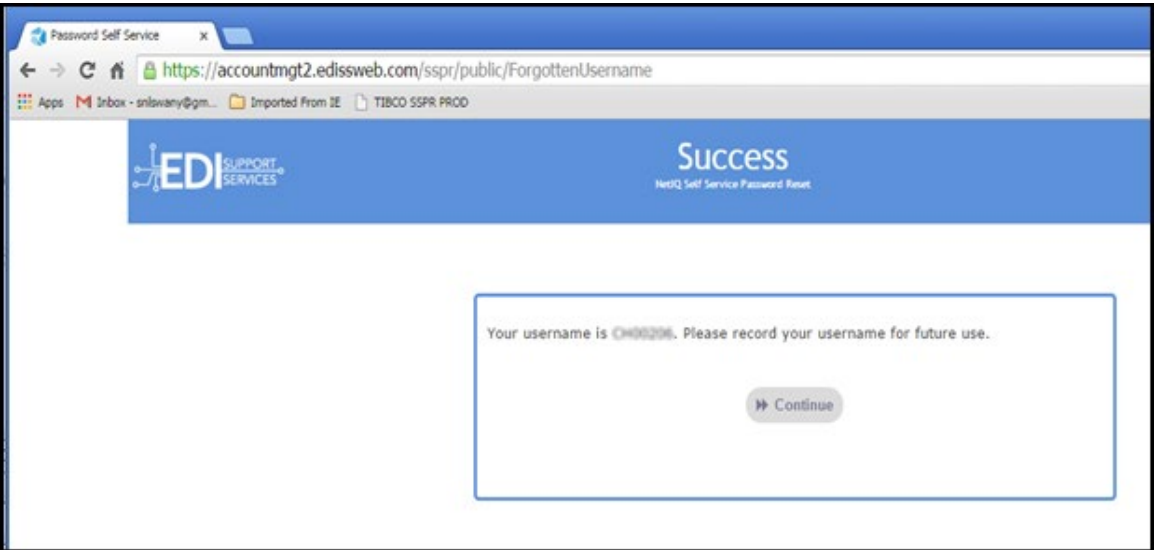

#### <span id="page-2-0"></span>Forgot Password Option

1. Click Forgot Password?

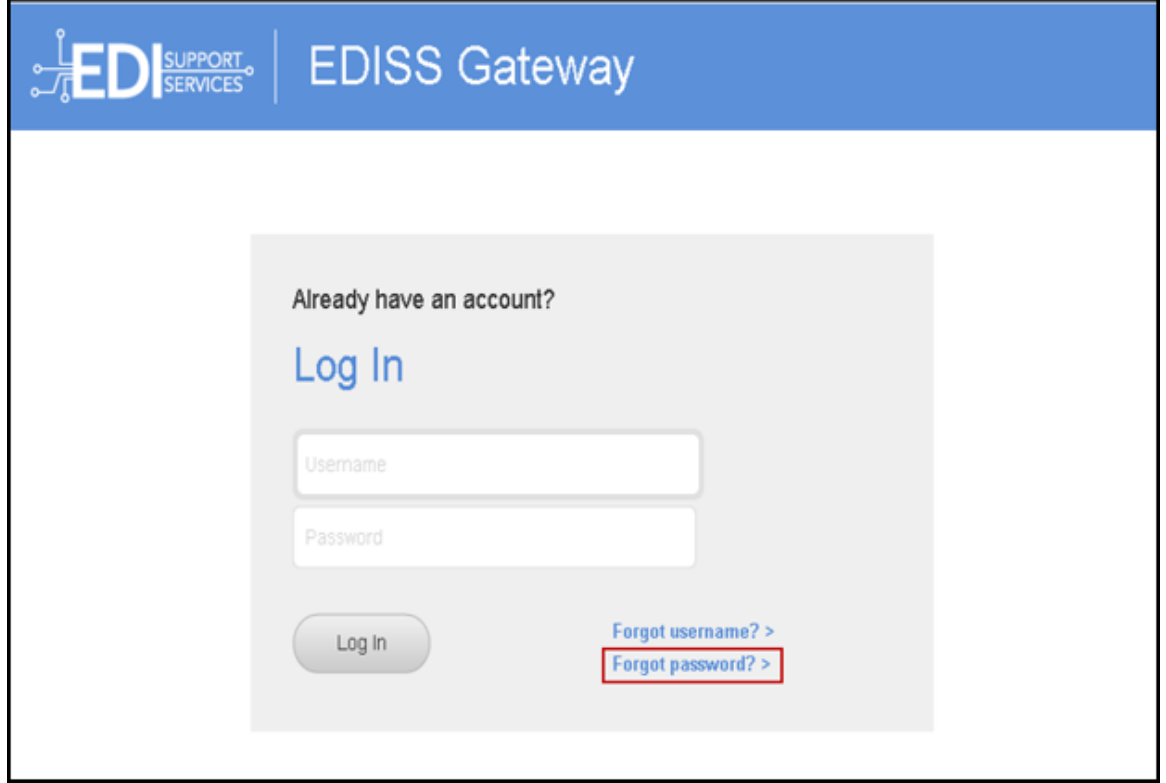

2. Enter your Username.

#### 3. Click Search.

**NOTE:** If the Username does not exist with EDISS you will receive a message indicating that there is no Username on file.

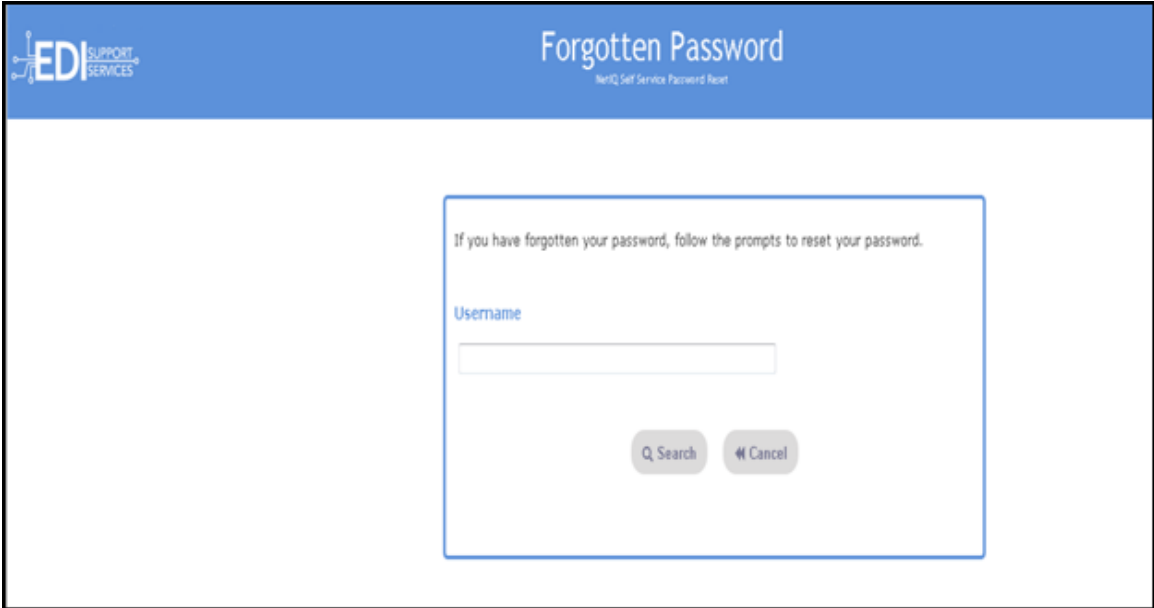

- 4. Answer the security questions that were completed during initial login.
- 5. Click Check Answers.

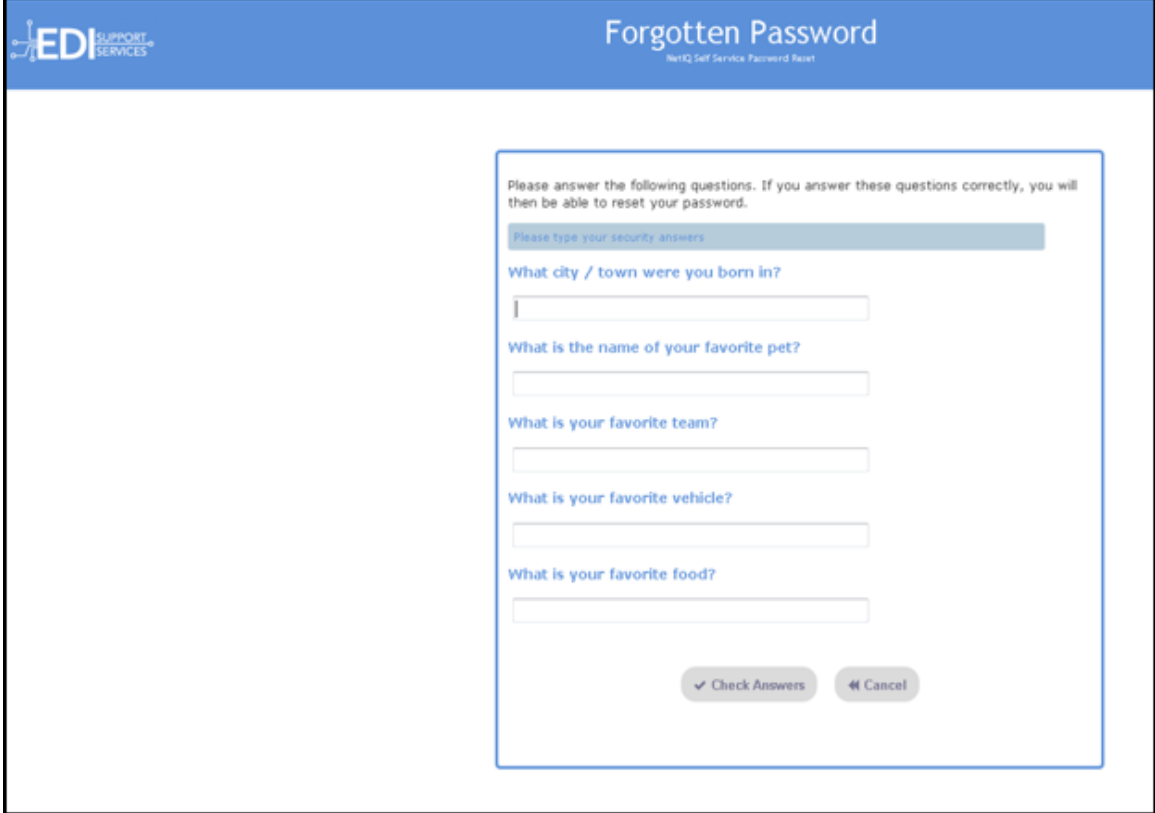

- 6. You will then be prompted to create and confirm a new password. Password criteria:
	- At least eight (8) characters, maximum of 16
	- At least one upper-case letter
	- At least one lower-case letter
	- At least one number
	- At least one special character  $(\$, \#$ ,  $*,$  -, or  $)$ . Do not use '&' or '+'
	- The use of dictionary names or words as passwords is prohibited.
	- The same password cannot be reused for 6 generations.
	- Maximum Sequential Repeat: 2 (e.g. LL or GG or 00 is the max of repeats of a character allowed)
	- Maximum characters from previous password: 4

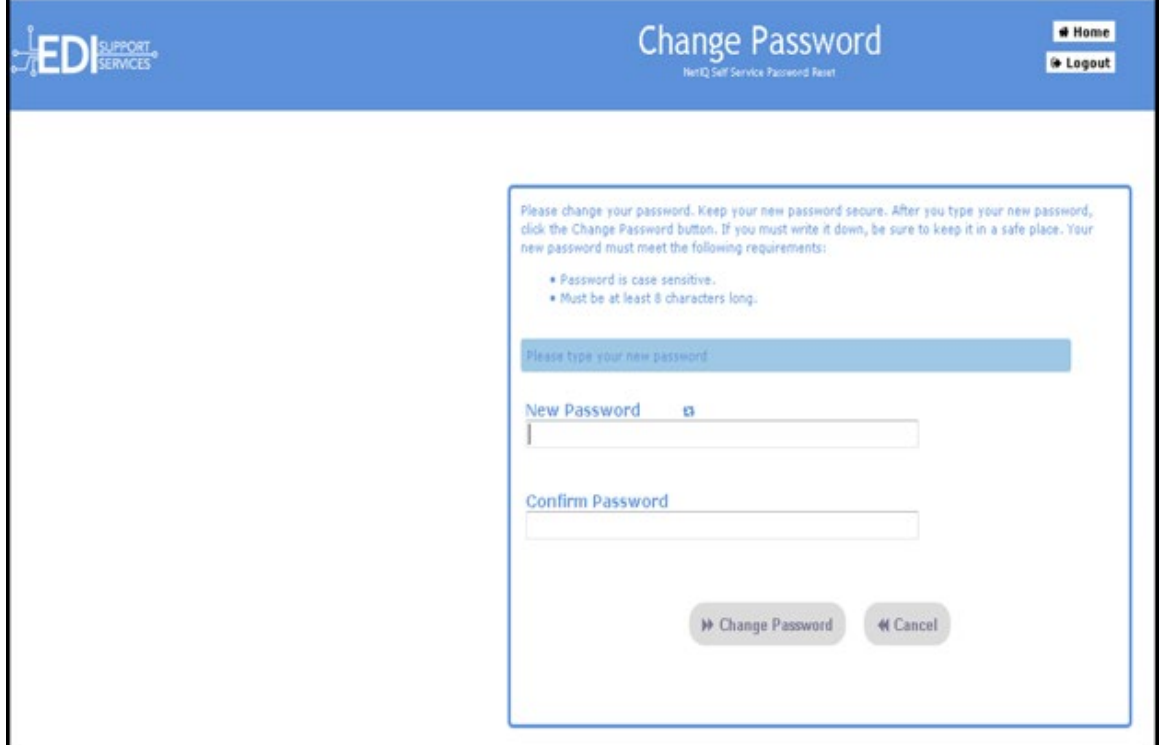

7. Click Continue to go to the login screen.

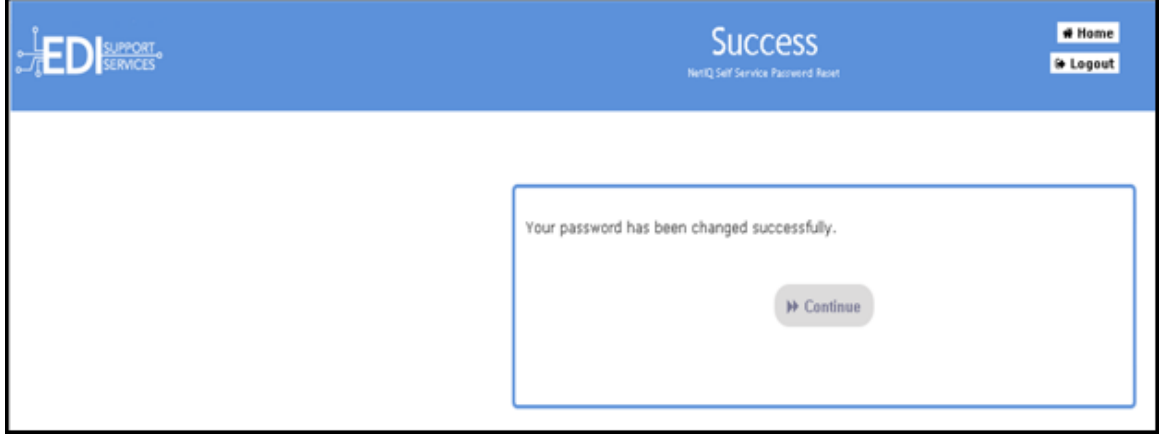